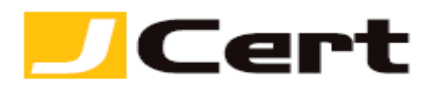

# 証明書管理(申請**/**再発行**/**見積等)サイト【**JStore**】 操作マニュアル (抜粋)

1. 各種メニュー(**Top page**)

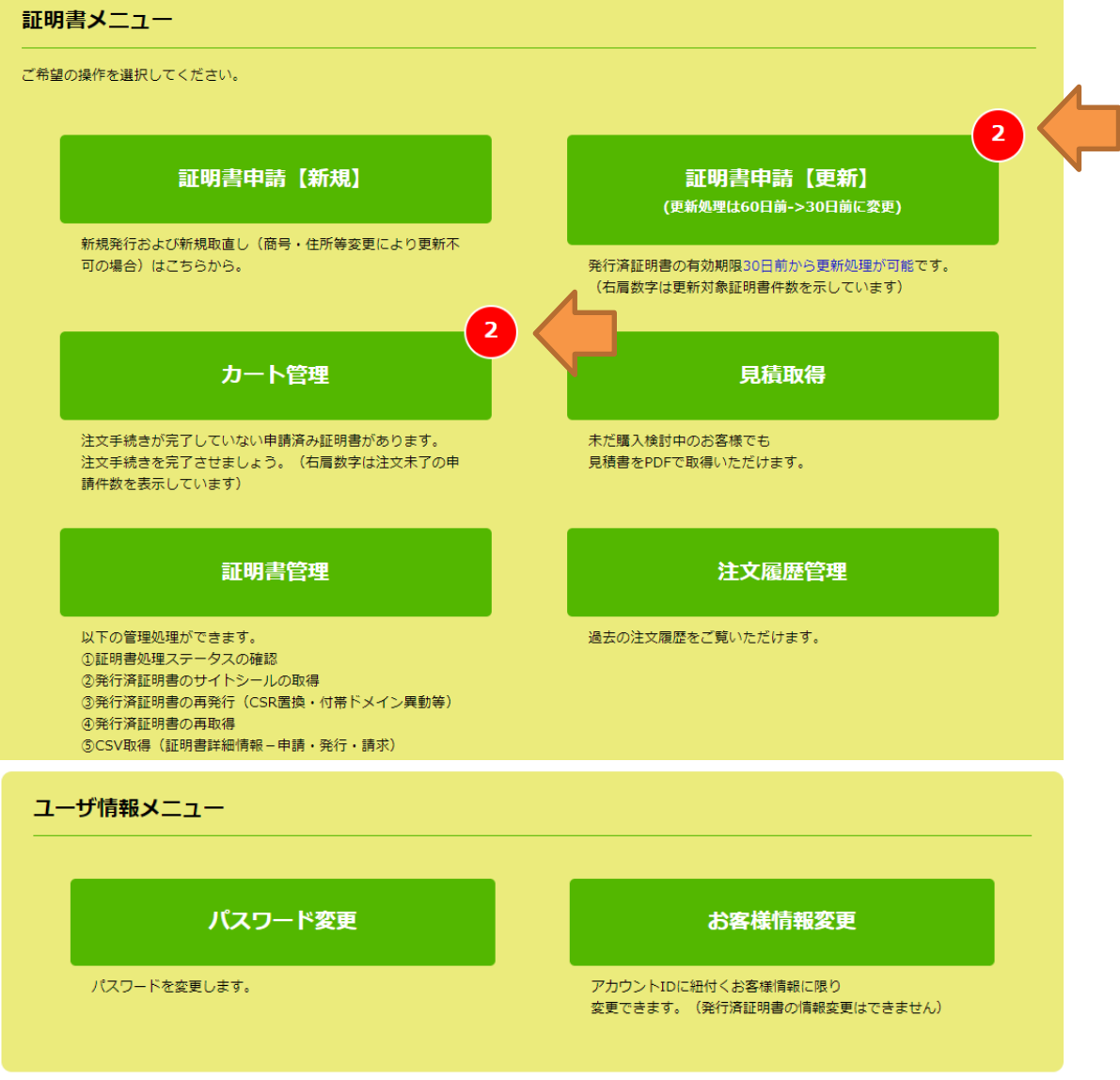

# **(**ア**)** 証明書の発行は、「証明書申請(新規)」あるいは「証明書申請(更新)」 のいずれから、開始してください。

① 更新と新規の違いは、前回発行した証明書の有効期限を引継ぐかどうか、の違 い、があるだけで、証明書の仕様・機能は同一です。

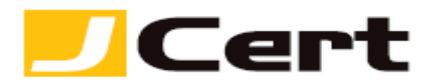

- (イ)前ページ挿絵の矢印にて、ログイン時点で、以下に該当する証明書・申請の数を表 示しています。
	- ① 更新処理可能な証明書(有効期限 **60** 日前以降)の数、および
	- ② 商品選択(新規·更新)済なのに注文未了の申請の数
- (ウ)発行済証明書の管理(サイトシール取得、再発行(**CSR** 置換)、再発行(マルチド メイン証明書のドメイン追加)、再発行(ルートオプション)、発行済証明書の詳細 情報の CSV 取得) が行えます。

(エ)アカウント情報(ID/PW/お客様情報)の変更ができます。

## **(**オ**)** 発行済証明書の「失効」のご依頼は、お問い合わせからご連絡ください。 弊社スタッフによるマニュアル操作となります。

2. 見積の取得・商品選択

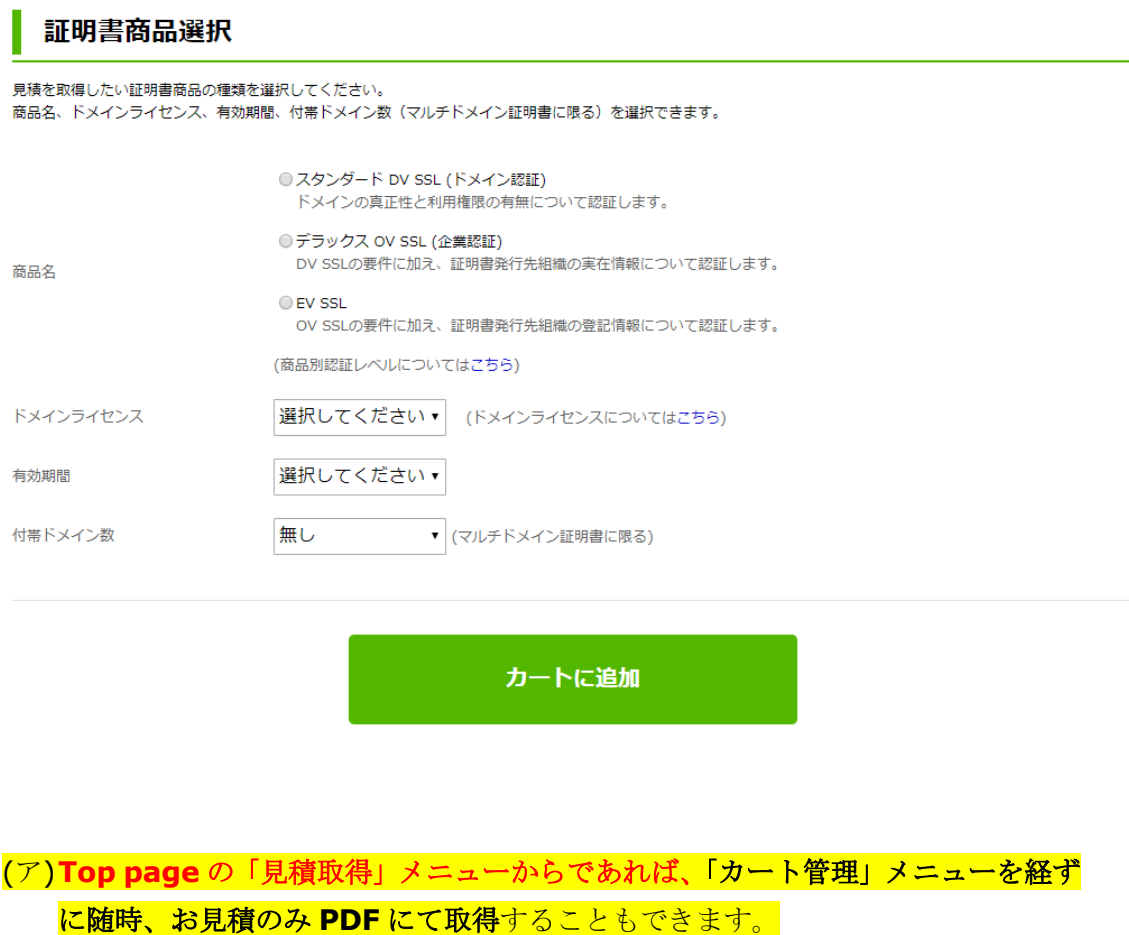

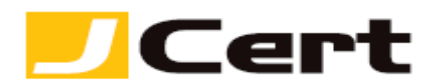

- ① 弊社との相対での仕切りに関する約定がある場合には、当該仕切りでのお見 積となります。
- ② 任意に ドメイン名 見積先組織名 を指定することができます。
- ③ 見積金額に、新規・更新の値差はありません。
- (イ)マルチドメイン証明書を選択頂いた場合に限り、「付帯ドメイン数」欄を選択でき ます。
- 3. カートの管理

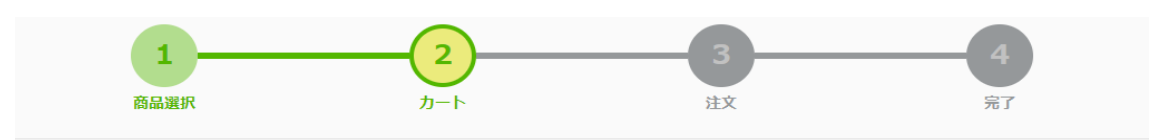

カートの管理

選択済証明書商品を一覧できます。<br>申請情報を入力・確認/変更(更新時)し、注文を完了してください。 「「高情報」(パ)「温暖」(文字) (文字)<br>|選択済証明書商品の見積を取得することもできます。

```
現在のカート情報
```
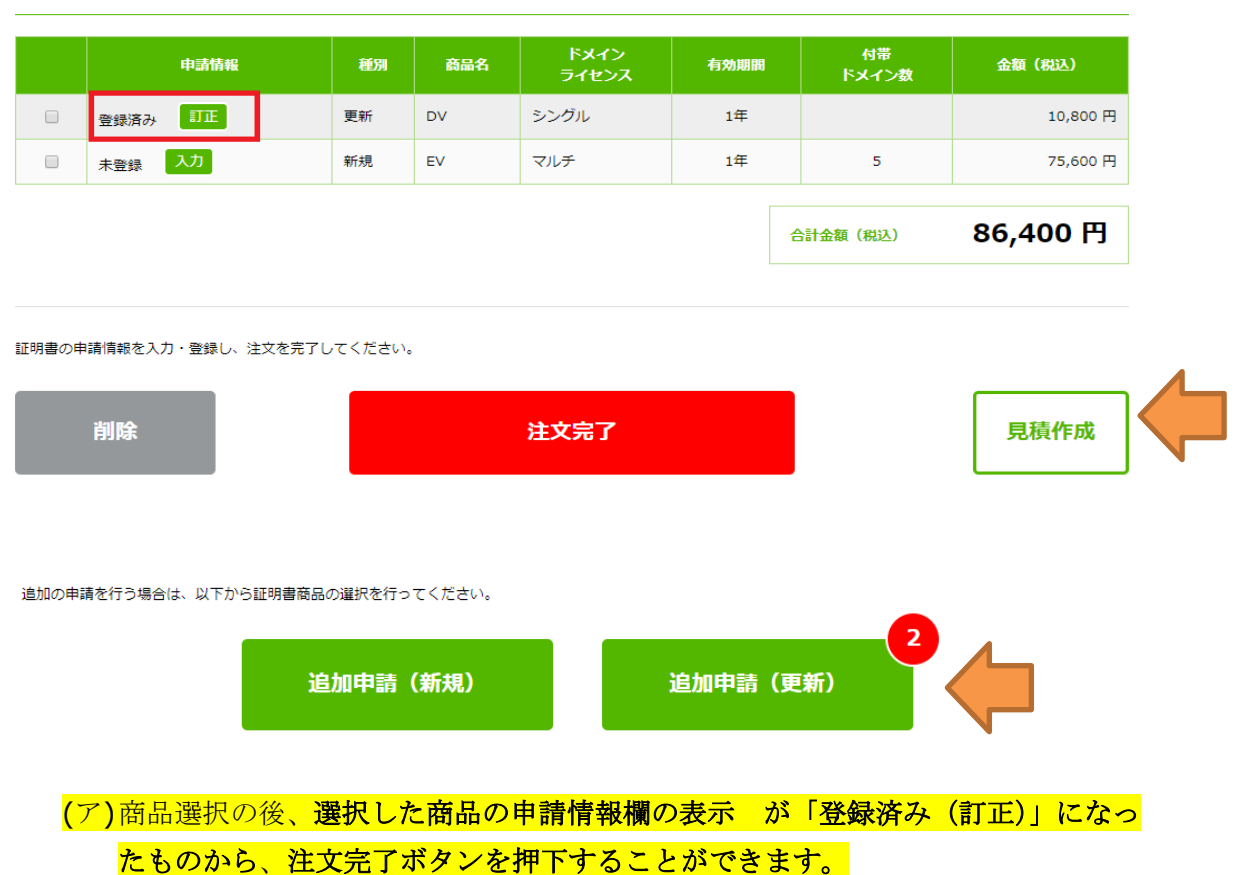

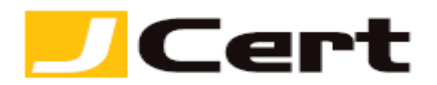

(イ)注文完了する時点で、未だ更新処理可能な証明書(有効期限 **60** 日前以降)の残数 を「追加申請(更新)」ボタン上に表示しています。

(ウ)カート内にストアされた商品群の見積を PDF にて取得できます。

4. 【申請情報入力 **1**】CSR 投入・付帯ドメイン登録(マルチドメイン証明書に限る)

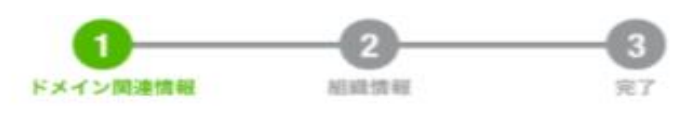

E/U申請情報確認1 (ドメイン関連情報登録)

証明書に記載されるドメイン関連情報を登録します。

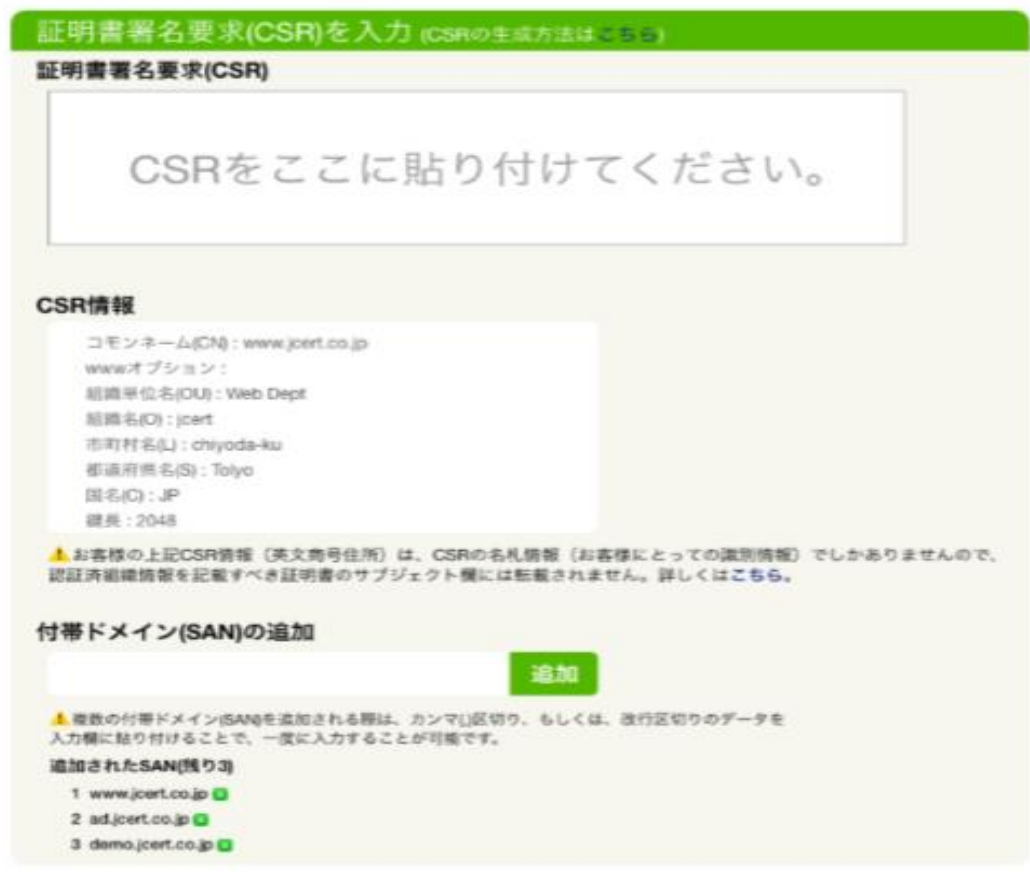

(ア)CSR はテキストデータとして貼付してください。

- ① 冒頭および末尾のハイフン(-----)を漏れなく含めてください。
- ② 使用文字や鍵長等(更新・再発行時は **CN** の一致も)が、米国認証局が許容す るデータフォーマットであるかどうかを検証しています。(不適合データフォ

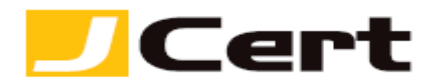

## ーマットである場合には、エラー表示が出て次ページに移行できません)

## **(**イ**)** マルチドメイン証明書を選択頂いた場合に限り、「付帯ドメイン(**SAN**) の追加」欄が表示されます。

### 5. 【申請情報入力 **2**】ドメイン認証方式・ルートオプションの選択

ドメインの利用権限の認証方法の選択 (ドメインの利用権限についてはこちら)

#### ○a. 認証メールの承認

次の5つのメールアドレスへの一括同報(5アドレスのうち、いずれか1アドレスで受信出来ればOKです。)

admin@ (ベースドメイン名)、administrator@ (ベースドメイン名)、webmaster@ (ベースドメイン名)、 hostmaster@ (ベースドメイン名) 、postmaster@ (ベースドメイン名) (詳しくはこちら)

#### b. 固有TD (米国認証局が付与するパスワード) による認証

米国認証局から、別途メールにより提示される固有ID (英数文字列パスワード) を、お客様のDNS あるいは Web pageに設定頂くことで、お客様が申請ドメイ ンの利用権限をお持ちであることを認証します。

次の方策のいずれかを選択してください。 (ワイルドカード証明書の場合、方策2は選択できません。)

○ (方策1) DNSレコード認証 (方策2) Web page (HTMLページ)認証 上記方策1or2の詳細については、こちらをご参照ください。

▲ 2021年12月以降、業界ルールが変更され、「Web page 認証 (b -方策2) | を選択された場合、コモンネームドメイン (シングルドメイン証明書およびマ ルチドメイン証明書に限る)に、wwwを加えたり、あるいはwwwを削除した上で、付帯ドメイン (SAN) を無償追加するサービスの利用が不可となりまし た。 当該付帯ドメイン無償追加サービスを利用するには、ドメイン認証時、「DNSレコード認証 (b -方策1) 」 あるいは 「メール認証 (a) 」を選択し てください。 詳しくは、こちらをご参照ください。

▲ マルチドメイン証明書において、付帯ドメイン毎に異なる認証方法を選択されたい場合は、必ず 「メール認証 (上記 a)」を選択し、その上で、"注文完 了"画面の【連絡事項】欄に付帯ドメイン毎の認証方法を記載してください。

(ア)お客様が申請ドメインのルート権限をお持ちであるかどうか(なりすましサイト でないか)の確認を米国認証局が実施 致しますので、まずは弊社「なりすまされ ない為に(申請資格)」をご説明した(2-a/b/c)以下サイトをご一読の上、 <https://www.jcert.co.jp/procedure/authentication/>

次のいずれかの方法を選択してください。

- ① 「認証メール」方式
- ② 「固有 **ID**」方式:**DNS** 認証と **Webpage** 認証の **2** 通りございます。
- (イ)ルートオプションについては、[https://www.jcert.co.jp/product/twin\\_root/](https://www.jcert.co.jp/product/twin_root/) を参照ください。

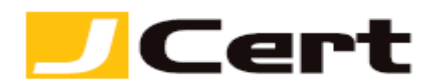

6. 発行済証明書の管理メニュー

(ア)**Top page**「証明書管理」メニューを押下することで一覧できる証明群から、適宜 証明書を選択のうえ、登録済証明書情報(申請・発行・請求)を **CSV** にて出力で きます。

## | 証明書管理

証明書の管理(ダウンロード・再発行・サイトシール取得)はドメイン名をクリックしてください。<br>他方、CSV取得については、対象証明書の左端 ロ にて選択し最下段の【CSV取得】をクリックしてください。

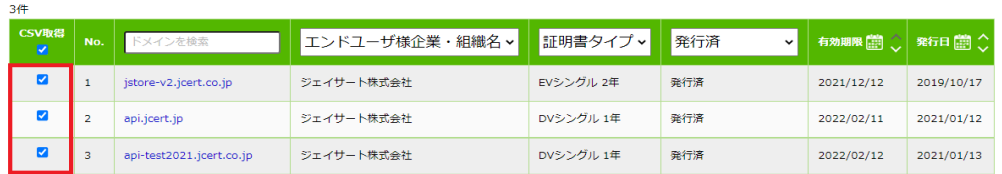

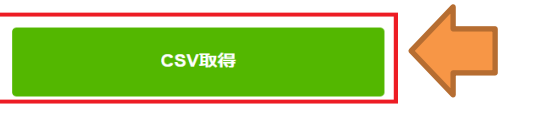

## 【CSV 出力】

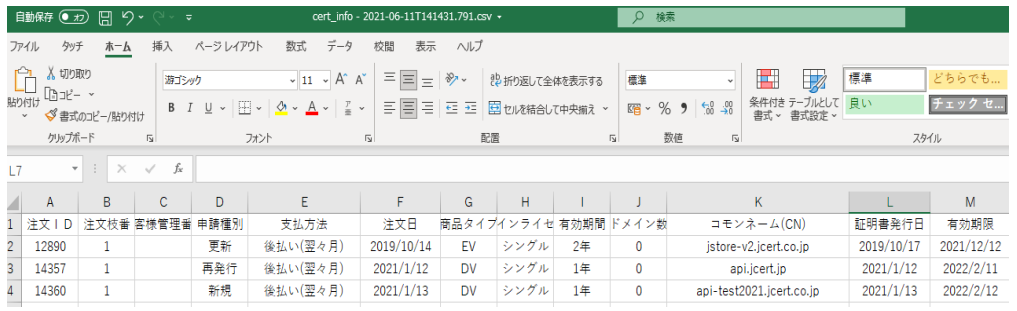

(イ)**Top page**「証明書管理」メニューを押下することで一覧できる証明群から、管理 処理(再取得・再発行・発行履歴確認)を行う証明書を選択し、コモンネームをク リックしてください。(なお、更新処理に移行済(カートへ移動)の証明書は、一 切の管理処理はできません。)

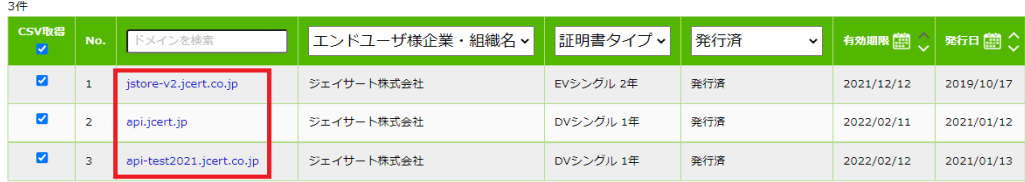

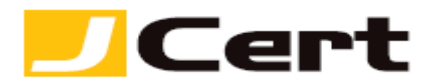

## 証明書詳細情報

発行済証明書の詳細情報を表示します。 

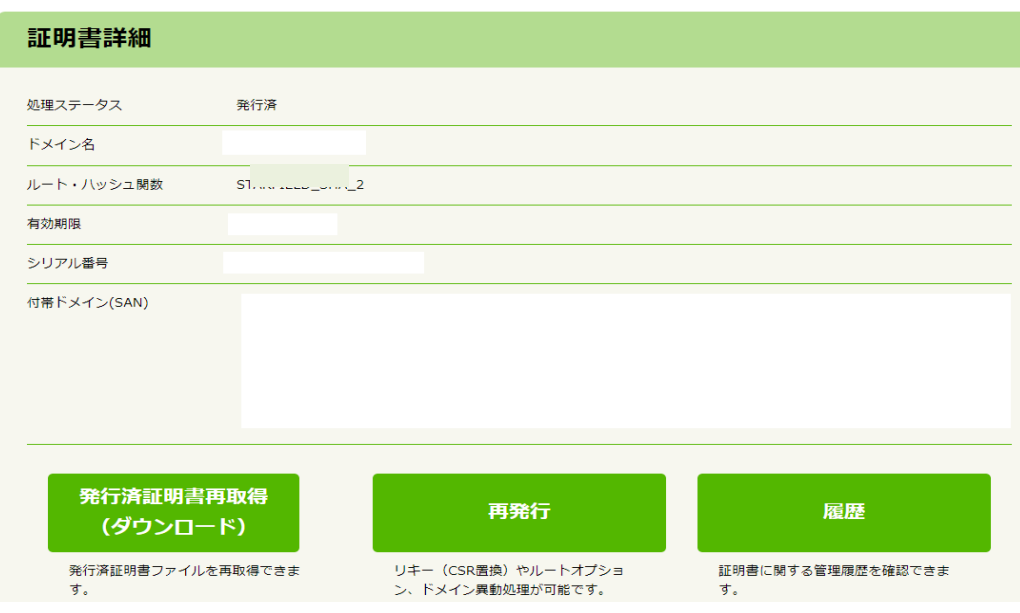

1 【発行済証明書再取得】(ダウンロード)ボタン押下により、発行済証明書の 再取得(メール添付送信 あるいは デスクトップ上にダウンロード が選択可 能)が可能です。

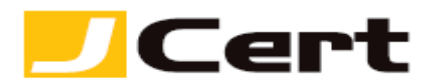

- ② 【再発行】ボタン押下により、以下を目的とした無償再発行が可能です。
	- 1. CSR (秘密鍵) の置換
	- **2. ルートオプション (Starfield Root/Go Daddy Root**の切替)
	- 3. 付帯ドメイン (SAN)の異動 (追加・削除、マルチドメイン証明書に限 る) 再発行各種処理は、それぞれの **+** ボタンを押下し、新規発行時と全く同様
		- (上記 4,5 ご参照)に処理してください。

| 再発行 (ドメイン関連情報登録)

証明書に記載されているドメイン関連情報を変更し、再発行を申請します。

。<br>- 再発行証明書がお手元に届きましたら、速やかにすべての再発行前証明書との置換えを完了してください!<br>- 再発行前証明書は、米国認証局ポリシに従い、再発行から約72時間で自動失効されます。詳しくは こちら。

付帯ドメイン(SAN)の追加・変更 暗号化対象のドメイン名の追加・変更ができます。

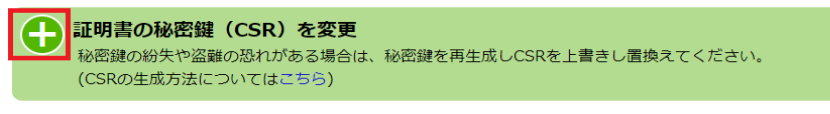

ルートオプション(認証局およびハッシュ関数)の変更 ...<br>ルートオプション(認証局およびハッシュ関数)を変更します。 (ルートオプションについてはこちら)

- ③ 【履歴】ボタン押下により、証明書単位での再発行処理の履歴の確認ができま す。
- (ウ)サイトシールの取得

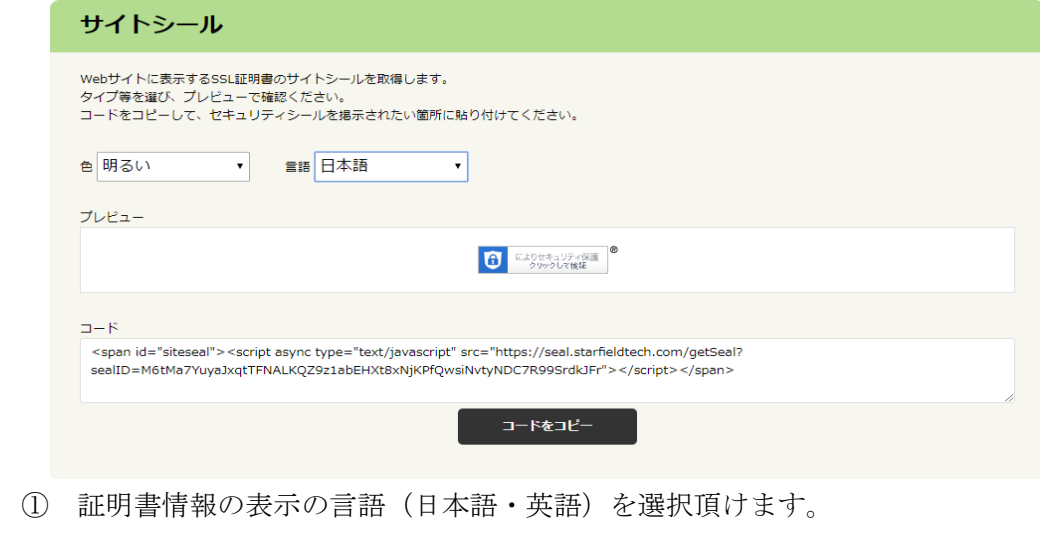

- 1. 他にも、シールイメージの明るさを選択することができます。
- ② なお、シールイメージは、米国認証局は提供するコード内に埋め込まれている

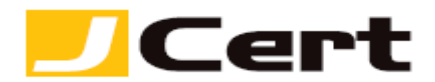

ため、お客様自身が jpg 等のシールイメージファイルを設定する必要はあり ません。

- ③ つまり、提供される「コード」を **html** ファイルに設定頂くのみ、です。
- ④ 再発行時や更新時はサイトシールコードの置換は不要です。(自動的に引き継 がれます)
- 7. 更新要件の設定

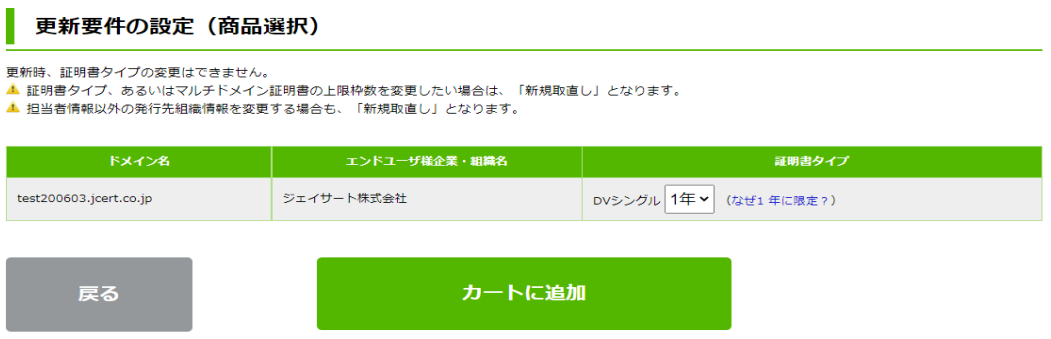

- (ア)マルチドメイン証明書における、付帯ドメイン上限枠数の変更を行う場合には、 「新規」での取直しとなりますので、ご注意ください。
- (イ)また、申請情報においても、以下の **3** 点は新規発行時から変更はできませんので、 変更される場合には、同じく「新規」での取直しとなります。
	- ① エンドユーザー組織名
	- ② エンドユーザー組織住所およびその郵便番号・代表電話番号
- **(**ウ**)** 上記(イ)により、新規取直しとなる場合でも、有効期限がロスしないよ う、弊社にて新規取直し証明書の有効期限を調整しますので、ご安心ください。詳 しくは、 **<https://www.jcert.co.jp/procedure/update/>** 【注意事項】 をご参照ください。